## Getting started programming the Atmel ATmega32 in assembly using AVRStudio

by
Dr.-Ing. Joerg Mossbrucker
EECS Department
Milwaukee School of Engineering
August 20, 2005

Modified by:

Professor Barnekow Dr. Taylor March 9, 2007 March 12, 2007

This manual covers the following:

- How to create and code a new project
- How to build and simulate the tutorial
- How to download and execute the tutorial on the hardware platform

## 1 New Project

- Go to "D:\Atmel\AVRTools\AvrStudio4"

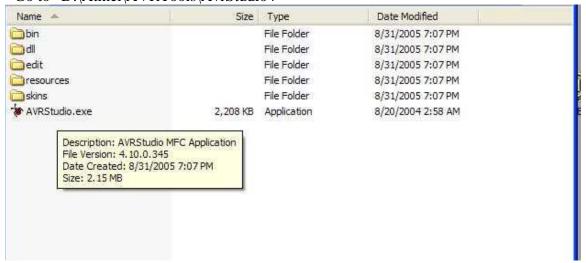

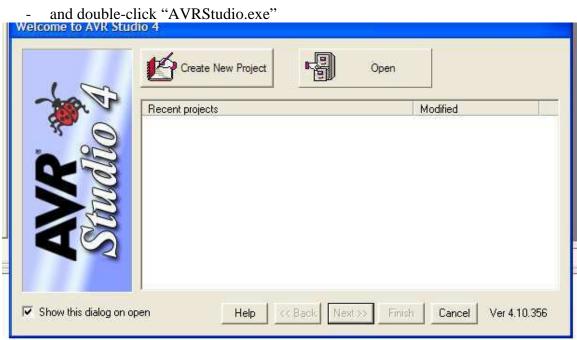

- click "Create New Project"

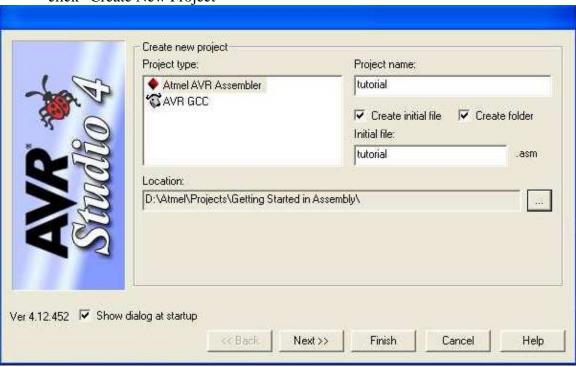

- and fill out the dialog box as shown above.; make sure that the Location is set as above and that

"Create initial file" is checked. Click "Next>>"

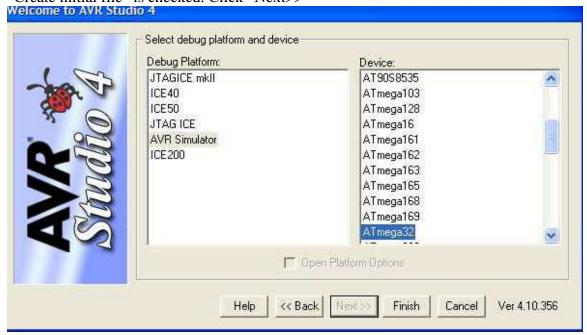

- and select "AVR Simulator" and "ATmega32". Click "Finish". This closes the dialog box.

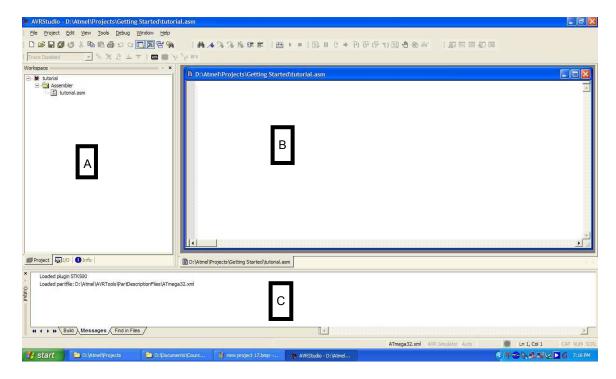

AVRStudio is an integrated development environment. The user interface consists of the following areas:

A: The workspace; this area will either show the structure of the current project or the simulator

B: The source code window(s)

C: The status window

Please note that depending on the configuration of AVRStudio many more windows might appear.

Click on the source code window (B) and enter the following assembly program:

```
Copyright (c) 2003 Joerg Mossbrucker <mossbruc@msoe.edu>
2 :
3 :
      All Rights Reserved.
4
    Redistribution and use in source and binary forms, with or without
 5
 6; modification, are permitted provided that the following conditions
7 :
8 ;
9;
     1. Redistributions of source code must retain the above copyright
10 ;
         notice, this list of conditions and the following disclaimer.
11
     2. Redistributions in binary form must reproduce the above copyright
12 :
         notice, this list of conditions and the following disclaimer in the
13
         documentation and/or other materials provided with the distribution.
14
1.5
16 :
       ASMTutorial1.asm
17 :
       This is a tutorial file, implementing a binary counter on PORTB
18 ;
       Note: this program is neither a efficient nor a small program, it
19 ;
       is intended to show some functionality of the assembler/simulator
       Copyright (c) 2004 Joerg Mossbrucker <mossbruc@msoe.edu>
21
22
23
24 .include "m32def.inc" ; Include the appropriate register definition file
2.5
26 .em Zero = 0
27 .equ Time = 255
                         ; This is used in a timing loop
29 .def Counter = r21 ; Use register 21 (r21) as the counter register
30
                         ; We then can use Counter as a variable in the
31
                         ; simulator just like a variable in SRAM
32
33 .dseg
                        : DATA SEGMENT
34 .org 0x60
                         ; Set SRAM address to hex 60, this is right after I/O
35 Data: .byte 1
                         ; reserve one byte in SRAM (for the counter)
36
                        ; CODE SEGMENT
37 .cseg
38 .org 0
                        ; Set the RESET vector to
39 rjmp Reset
                        ; the beginning of our code
40
41 .org Ox2A
                         ; Set Program Counter to hex 2A, end of IJT
42 Reset:
43 ldi r20,0xff
                        ; Load immediate Oxff into r20
        out DDRB,r20
44
                         ; Output that on DDRB, i.e. set PORTB to output
45
       ldi r20,Zero
46
                         ; Load r20 with 0
         sts Data,r20
                         ; Store r20 in Data
47
        out PORTB, r20
48
                         ; Out r20 on PORTB
49
50 start: ldi Counter, time : Load Counter with immediate time
51
52 loop: dec Counter
                        ; Waiting loop: count down to 0 by decrementing Counter
53
       brne loop
                         ; Branch if not equal back to loop
54
       lds r20,Data ; Load r20 with Data
56
       inc r20
                        : Increment r20
57
       sts Data,r20 ; Store r20 into Data
       out PORTB, r20 ; Out r20 on PORTB
58
59
60
   rjmp start ; Jump back to start
```

The source file is in AVR assembly language and needs to be assembled into an executable. Click

"Project->Build"

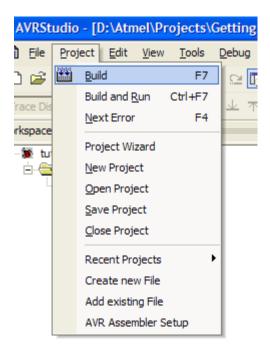

The status area will show if the assembly process was successful

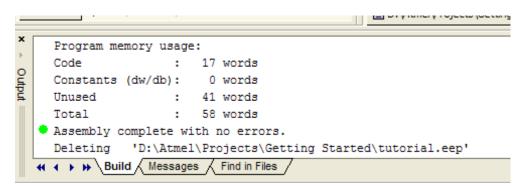

To start the simulator click "Project-> Build and Run"

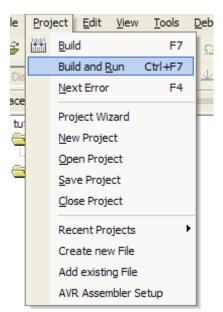

## This assembles and starts the simulator

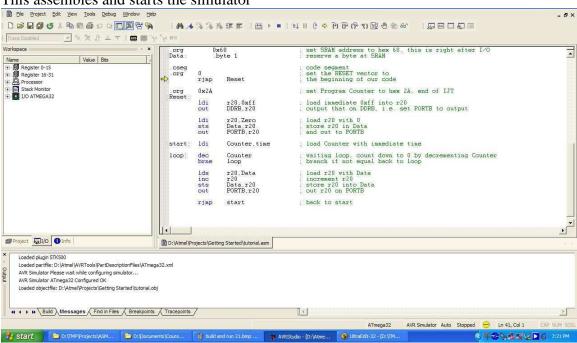

The simulator is capable of simulating a variety of AVR microcontroller. Click

"Debug -> Select Platform and Device"

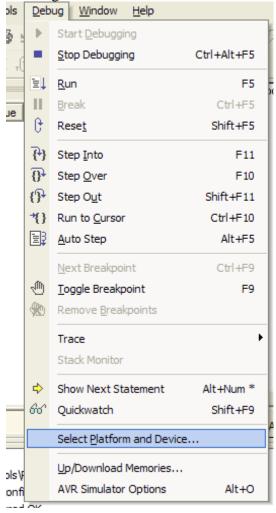

and select the appropriate microcontroller

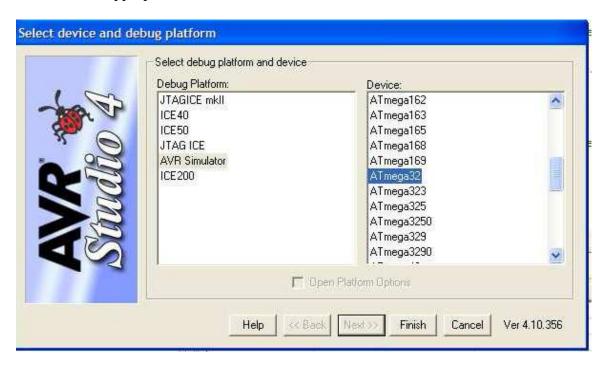

- Click "Finish". Click "Debug -> Simulator Options"

<u>Debug Window Help</u>

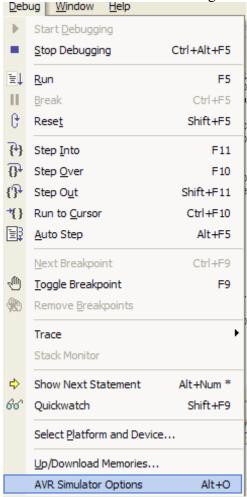

and change the settings accordingly

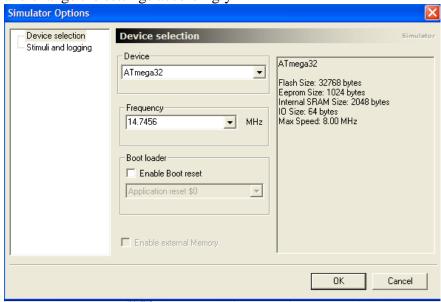

The I/O view in the workspace contains every register of the selected microcontroller.

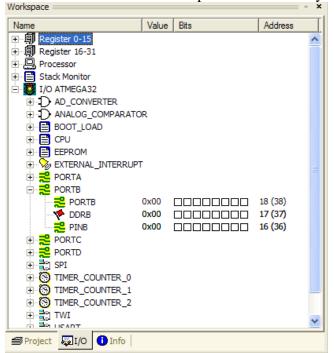

The debug menu contains every command for debugging using the simulator, such as single stepping through the code

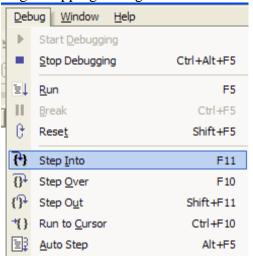

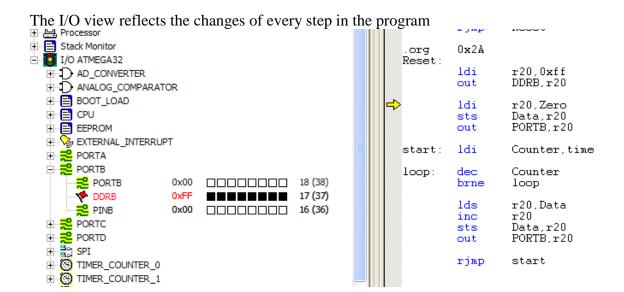

By enabling the Watch view (click "View -> Watch") variables can be traced throughout the program by simply selecting the variable name

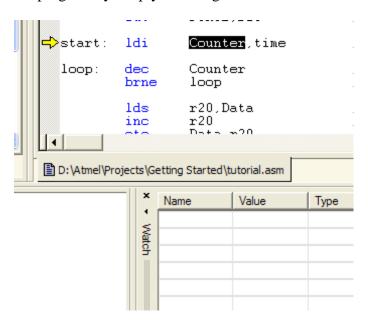

right-click and select "Add to Watch: Counter"

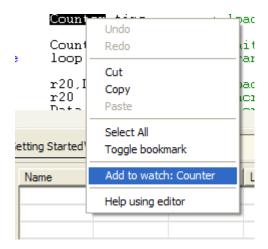

which adds the variable to the watch list

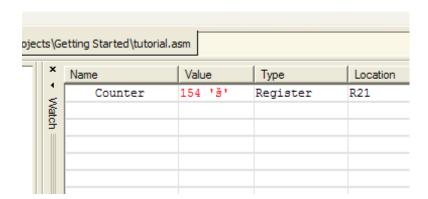

## **Downloading using Atmon**

Open the directory in which you stored the Atmon tools and select the file called Atmon.jar

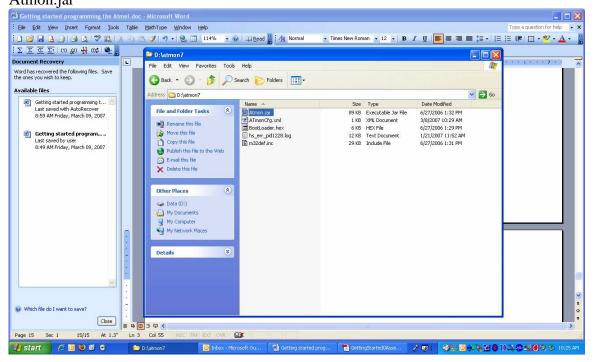

Run Atmon by double-clicking the Atmon.jar file

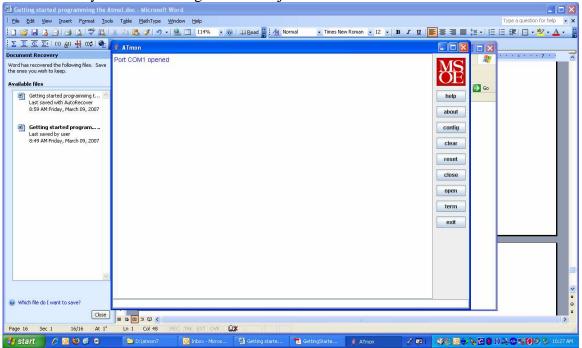

Test for connectivity by typing **resp** on the command line. You should get the response "true"

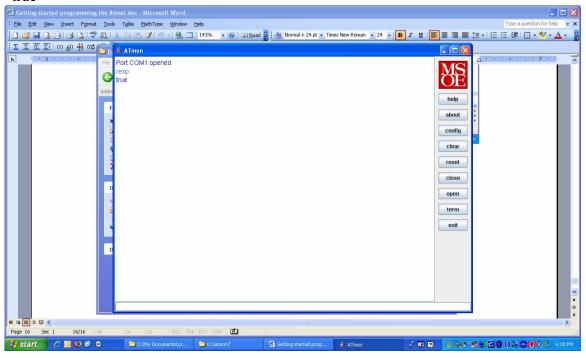

To download a program, type **src** on the command line and select the desired file (.hex extension)

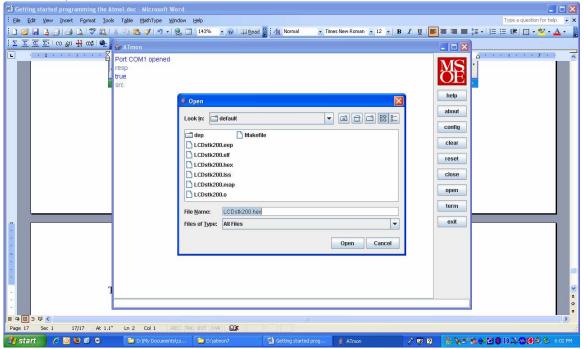

At the command prompt type **wr v** to write and verify. You will see a progress bar that indicates that the write and verify is taking place. If there are no errors in the process, your application will immediately start executing.